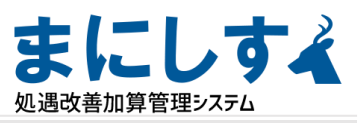

# **令和5年度実績報告書作成 操作マニュアル**

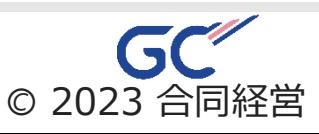

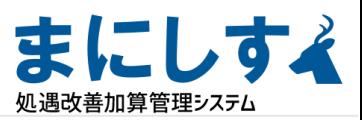

# <span id="page-1-0"></span>**~はじめに~ 令和5年度実績報告書作成の流れ**

**: 必ず確認してください。**  $\overline{\mathsf{v}}$ 

**✎ : 必ず入力または操作してください。**

#### **1.内容確認**

**① □ 2023[年度の実績入力【実績】が全て完了している](#page-2-0) P3 ✎**

**主に以下のページのシステムでの入力、集計を確認します。**

**全て必ずご確認ください。**

**② □ (マスター設定内)[「会社情報・設定」](#page-3-0) P4 ✎**

**③ □ (実績入力【実績】内)[「実績受取加算額入力」P5](#page-4-0) ✎**

**④ □ [「処遇改善報告書\(介護](#page-5-0)/障害)」 P6~7**

#### **2.様式転記と作成**

**確認した内容を様式へ転記し、転記後必要箇所へ入力します。**

- **⑤ □ [処遇改善報告書\(データ\)操作](#page-7-0) P8 ✎**
- **⑥ □ [データ貼付](#page-8-0) P9 ✎**
- **⑦ □ [必要項目への入力・内容反映の確認](#page-9-0) P10~P17 ✎**

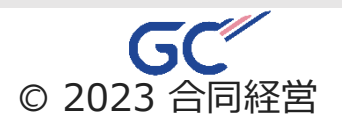

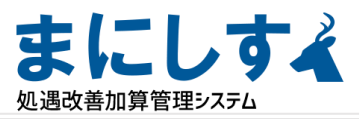

#### <span id="page-2-0"></span>**トップページ**

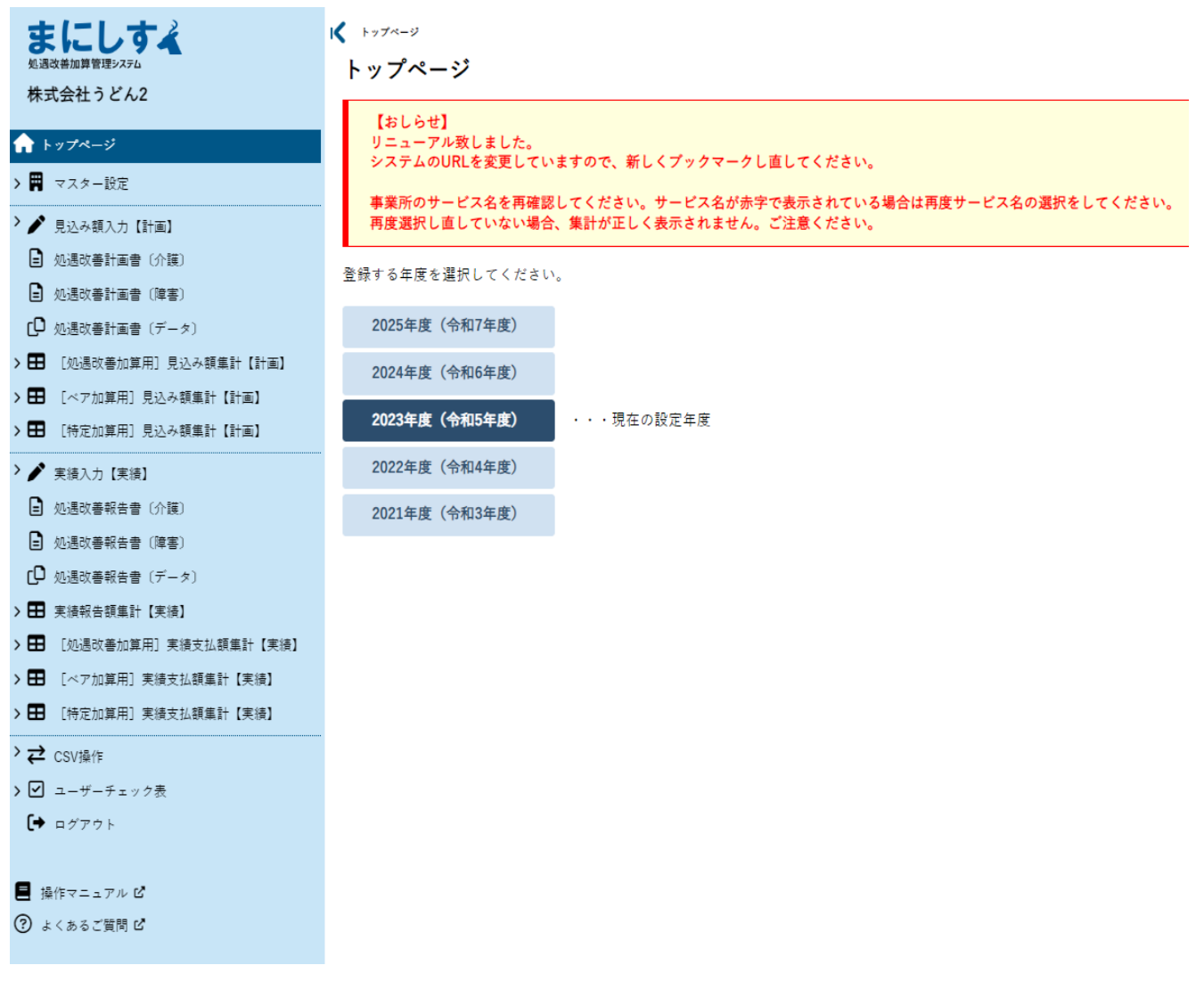

#### **2023年度(令和5年度)を選択します。**

**報告書作成の前に、2023年度賃金改善実施期間終了月までの 実績入力【実績】の入力が完了していることをご確認ください。**

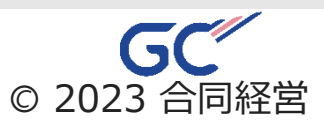

<span id="page-3-0"></span>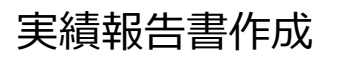

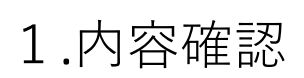

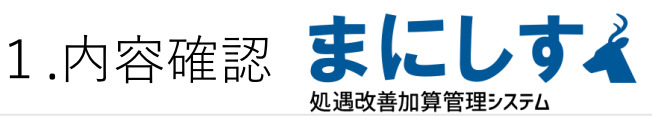

### **②会社情報・設定 左のメニューから「会社情報・設定」を選択**

#### **✎ ★←申請様式に転記されます。内容を確認してください。**

会社情報・設定一覧 > 会社情報・設定

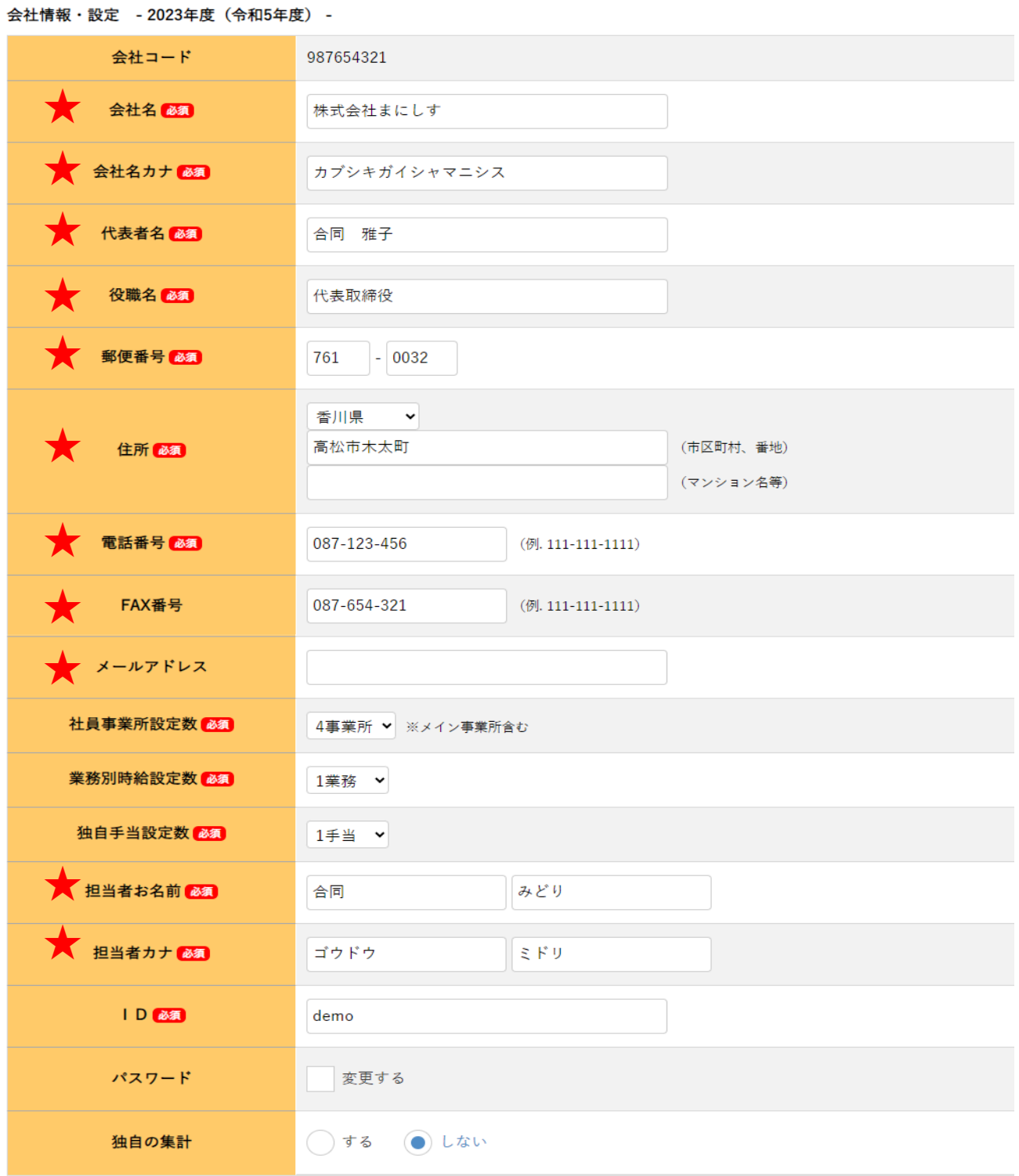

※会社名等はお申込みメールにてお知らせいただいた内容があらかじめ入力されています。

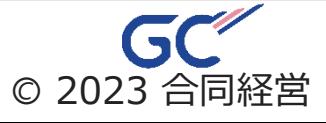

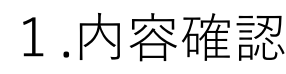

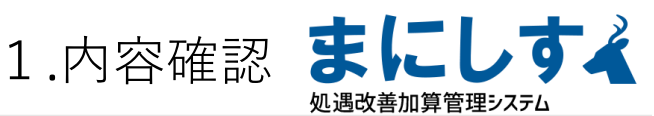

### <span id="page-4-0"></span>**③実績受取加算額入力**

#### **左のメニューから「実績入力【実績】-実績受取加算額入力」を選択**

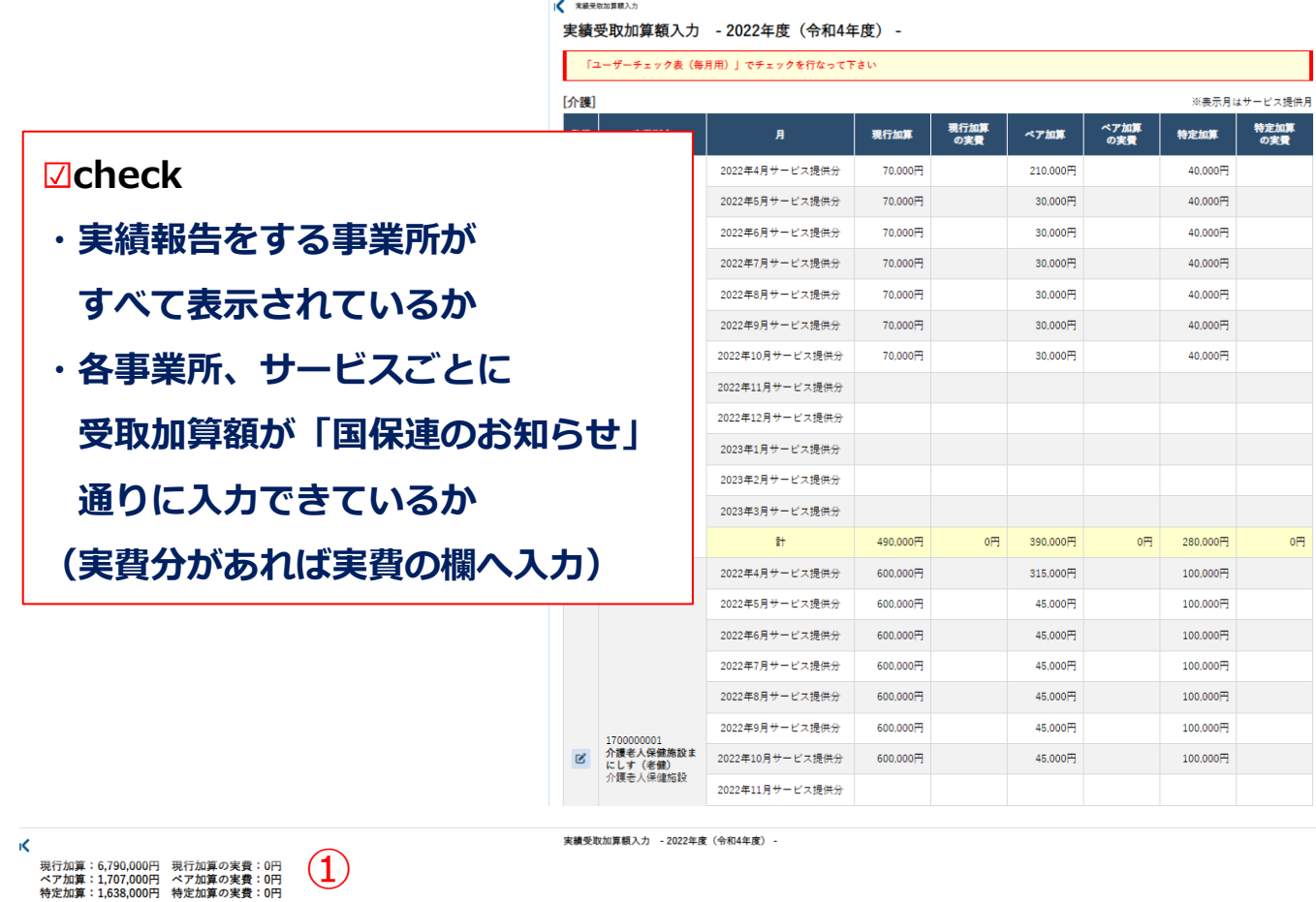

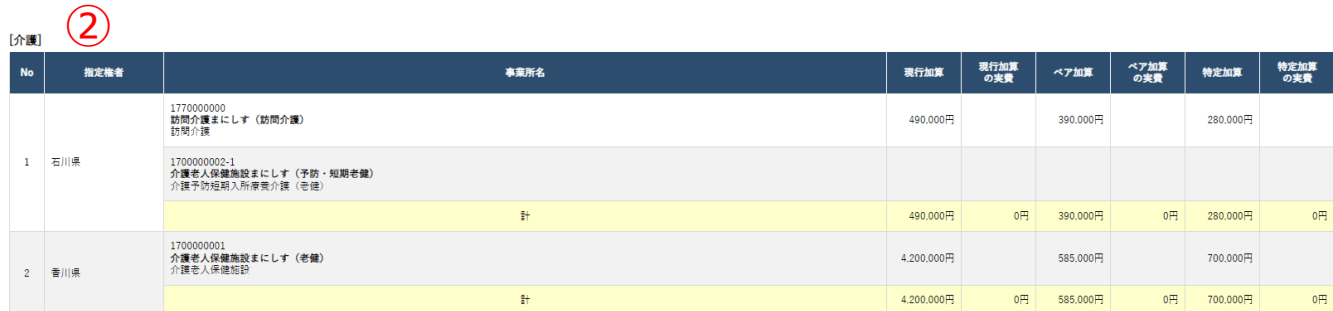

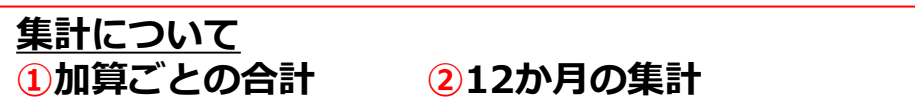

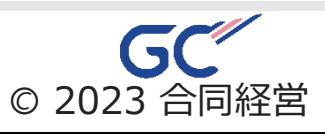

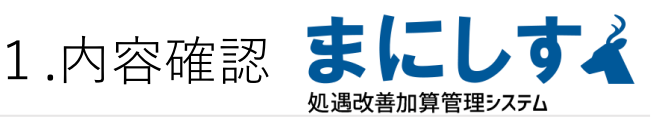

#### <span id="page-5-0"></span>**4处遇改善報告書(1)** 2

#### **左のメニューから「処遇改善報告書(介護/障害)」を選択 ※この画面では様式の内容が確認できます。 必ず判定が〇になっていることを確認してください。**

● 処遇改善報告書〔介護〕

#### 処遇改善報告書〔介護〕 - 2023年度(令和5年度) -

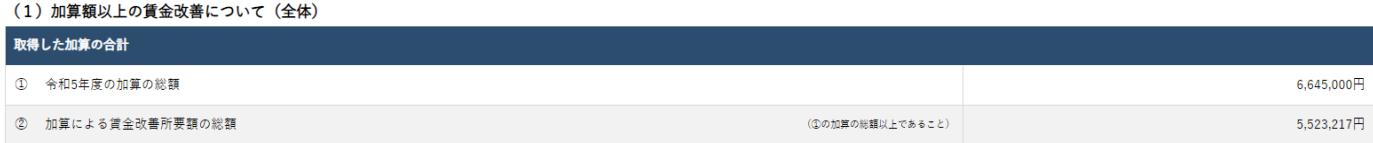

(2) 加算額以上の賃金改善について (各加算の内訳)

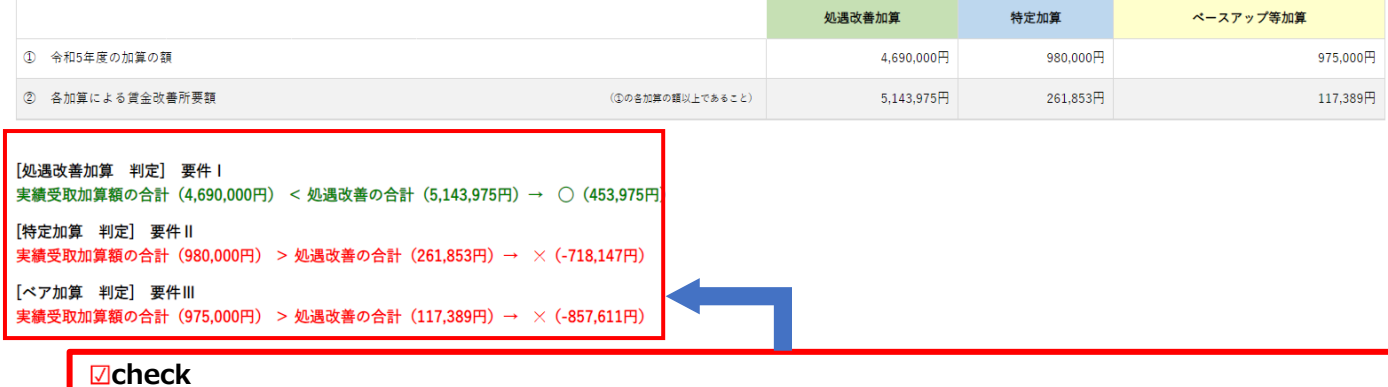

**処遇改善加算、ベア加算、特定加算、それぞれの「【判定】」が全て〇になっていることを確認します。 ※この判定は、受け取った額を1円でも多く支払いができているかの確認です。 ※判定が×の場合は、実績の入力が間違っていないか再度ご確認ください。**

#### (3) 加算以外の部分で賃金水準を下げないことについて

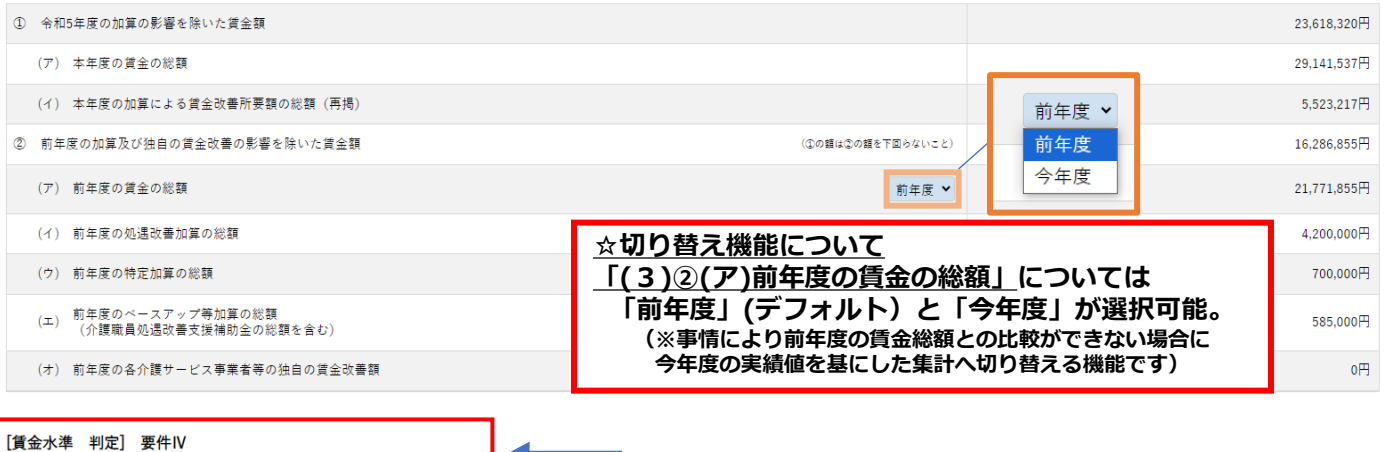

② (16,286,855円) < ① (23,618,320円) → ○ (7,331,465円)

#### **check**

**加算以外の部分で賃金水準を下げないことについての確認 【判定】が〇になっていることを確認します。 ※前年度より社員数が減った、賞与が減額されている等の事情により✕になっている場合は上記の☆切り替え機能を 「今年度」にしてください。**

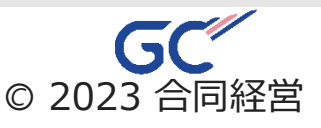

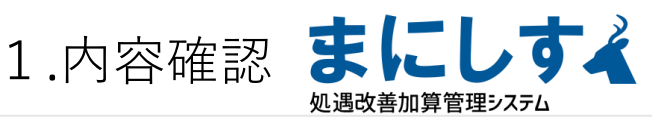

#### **④処遇改善報告書(2)**

#### **左のメニューから「処遇改善報告書(介護/障害)」を選択 ※この画面では様式の内容が確認できます。 必ず判定が〇になっていることを確認してください。**

(1) 介護職員等特定処遇改善加算の要件について

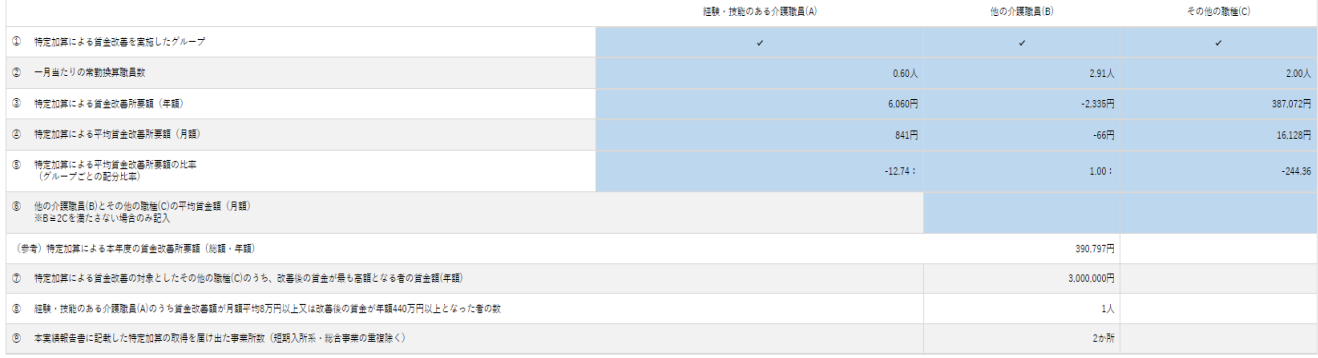

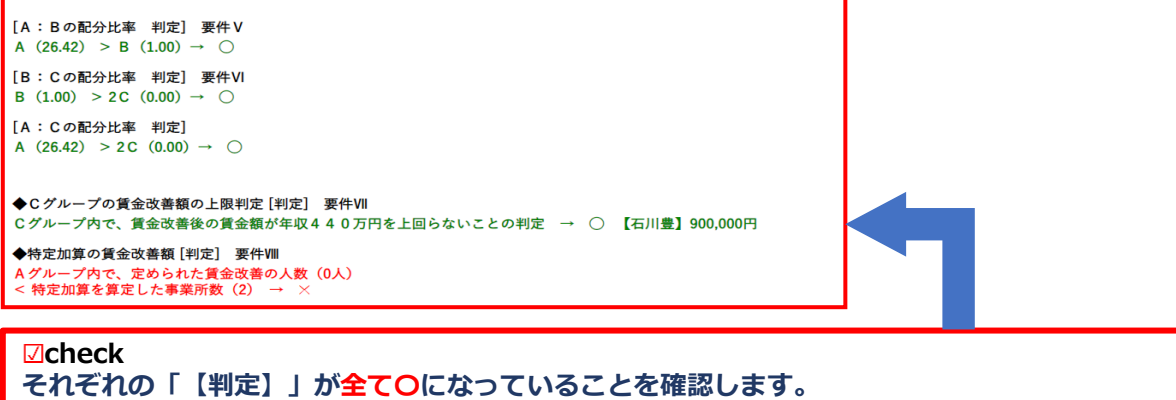

#### **※この判定は特定加算に関する判定です。**

※要件Ⅷについて、判定が×で間違いない場合は様式の3. (1) ⑩の理由の欄に☑をしてください。

#### (2) 介護職員等ベースアップ等支援加算の要件について

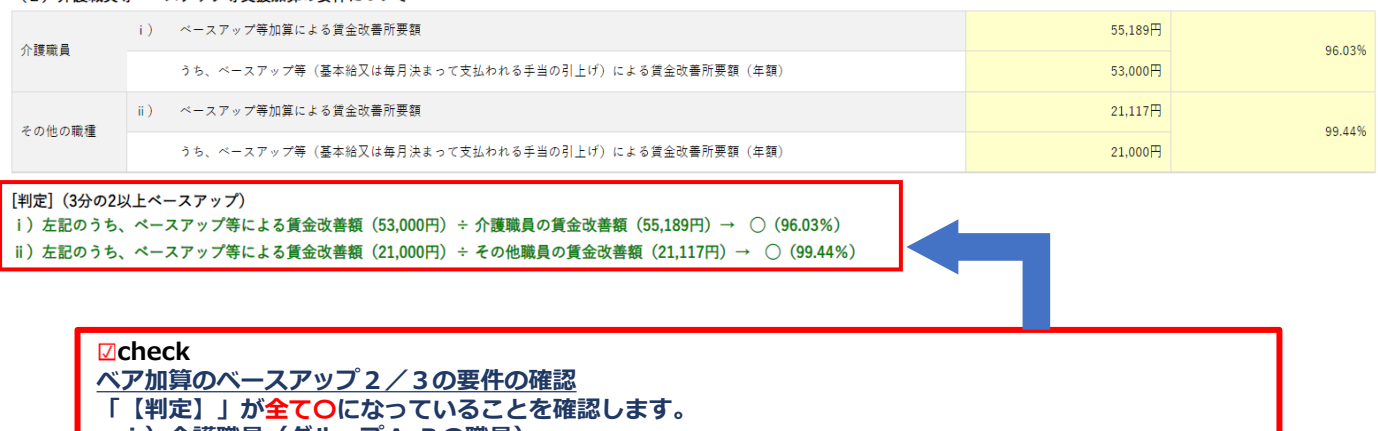

**ⅰ)介護職員(グループA,Bの職員)**

**ⅱ)その他の職員(グループCの職員) ※対象者がいない場合は×で判定されます**

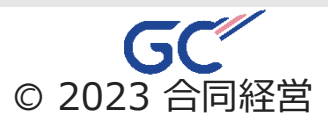

# <span id="page-7-0"></span>**⑤処遇改善報告書(データ)操作** ✎

**メニューから「処遇改善報告書〔データ〕」を選択し コピーをクリック(転記する内容がコピーされます)**

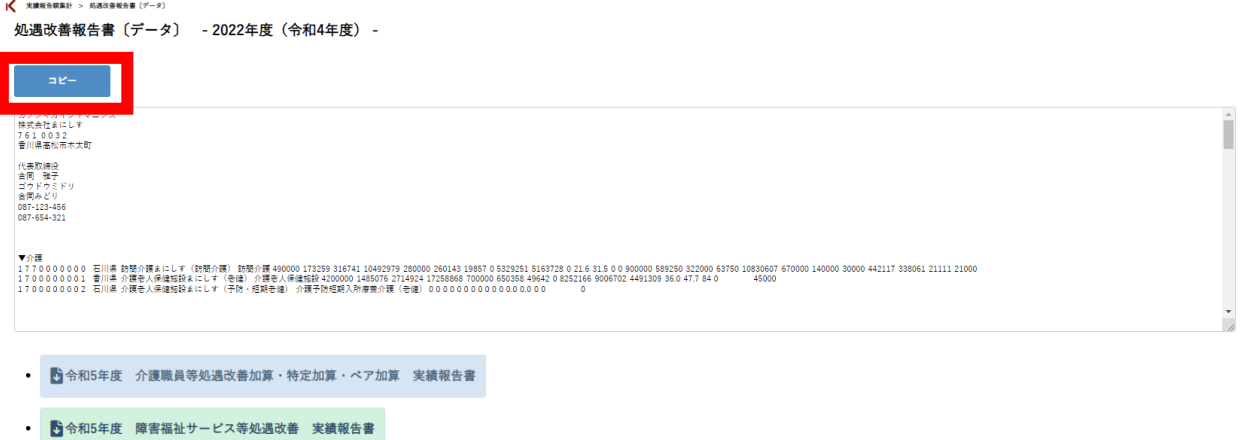

**枠内の文字が青に反転したら、作成する様式を選択し、 パソコンにダウンロードします** ※**介護サービスと障害福祉サービスは様式が異なります。 確認のうえ、作成してください。**

|< 実績報告額集計 > 処遇改善報告書〔データ〕

処遇改善報告書〔データ〕 - 2022年度(令和4年度) -

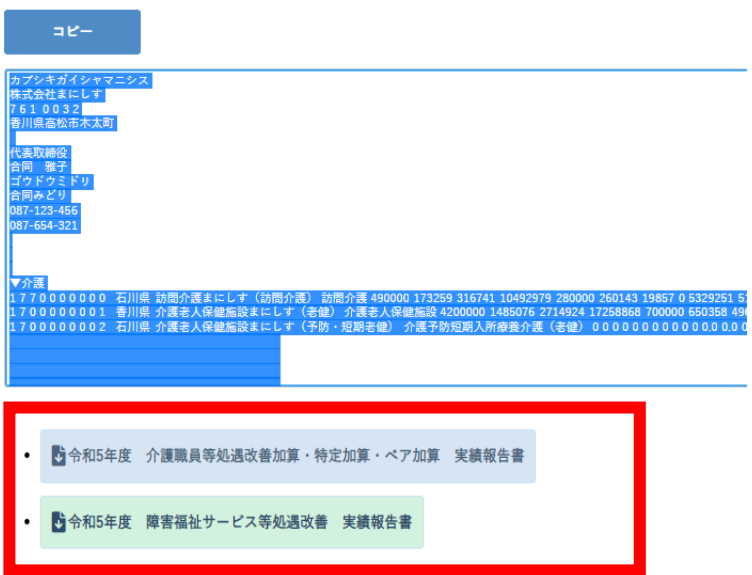

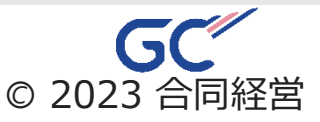

# <span id="page-8-0"></span>**⑥データ貼付** ✎

### **P8でパソコン内にダウンロードした様式を開きます。**

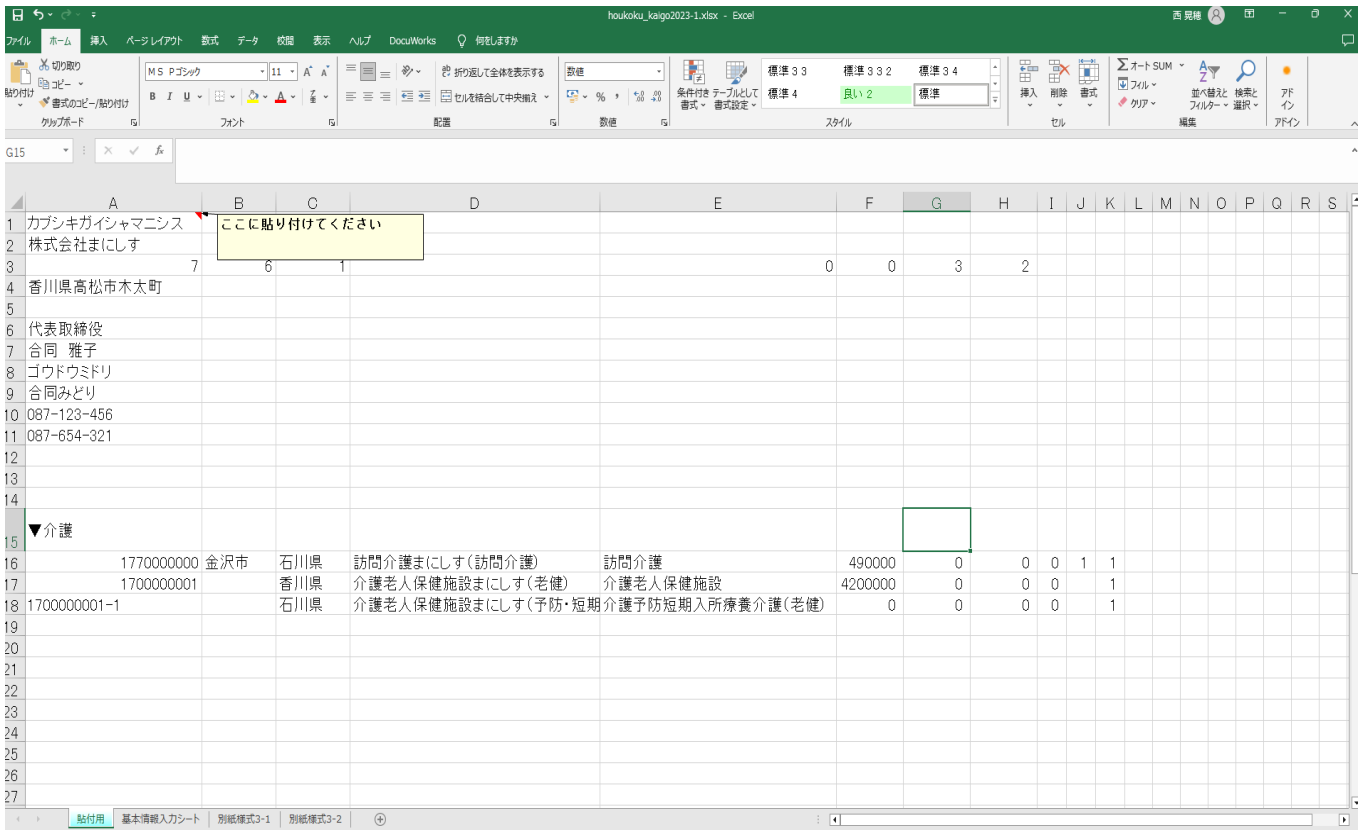

✎ **①(表示された場合のみ)「編集を有効にする」をクリック**

#### **◎ ②シートから「<mark>貼付用</mark>」を選択**

✎ **③「セルA1、ここにペーストしてください。」へ貼り付け (前画面でコピーされた内容が貼り付けされます。)**

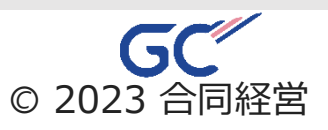

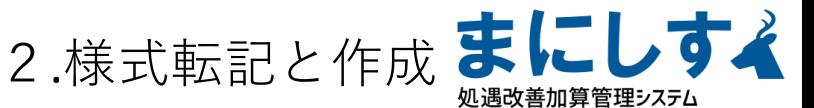

# <span id="page-9-0"></span>**⑦必要項目への入力・内容反映の確認** ✎

## 基本情報入力シート

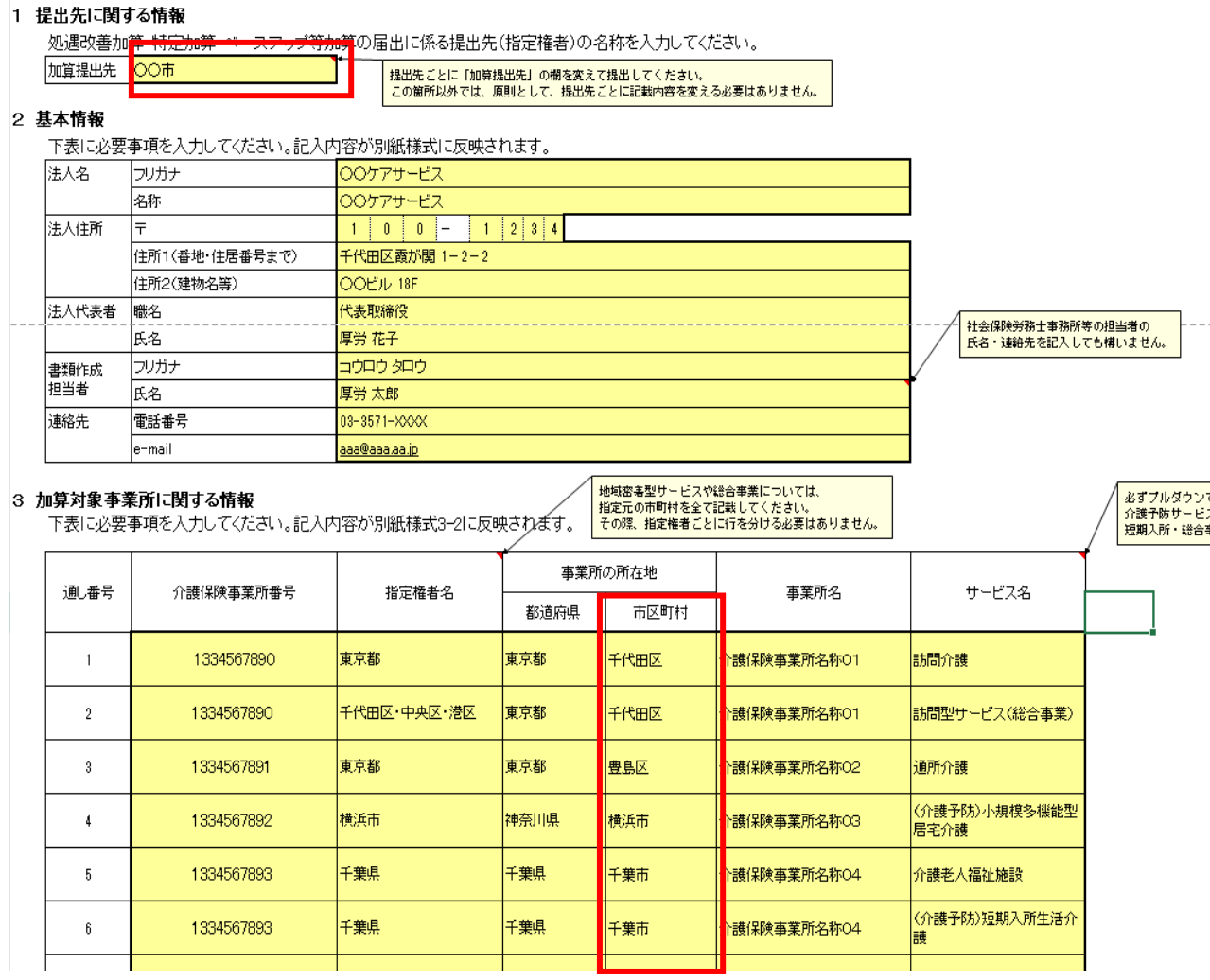

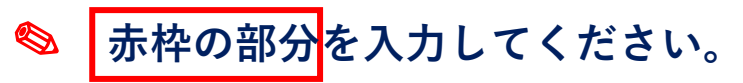

**自動転記の内容が間違いないか確認してください。**  $\blacktriangledown$ 

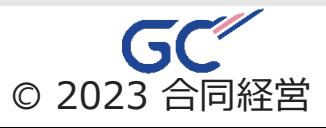

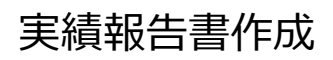

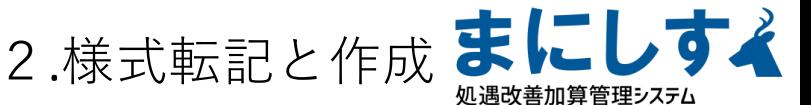

**⑦必要項目への入力・内容反映の確認**

別紙様式3-2

 $\bigotimes \nabla$ 

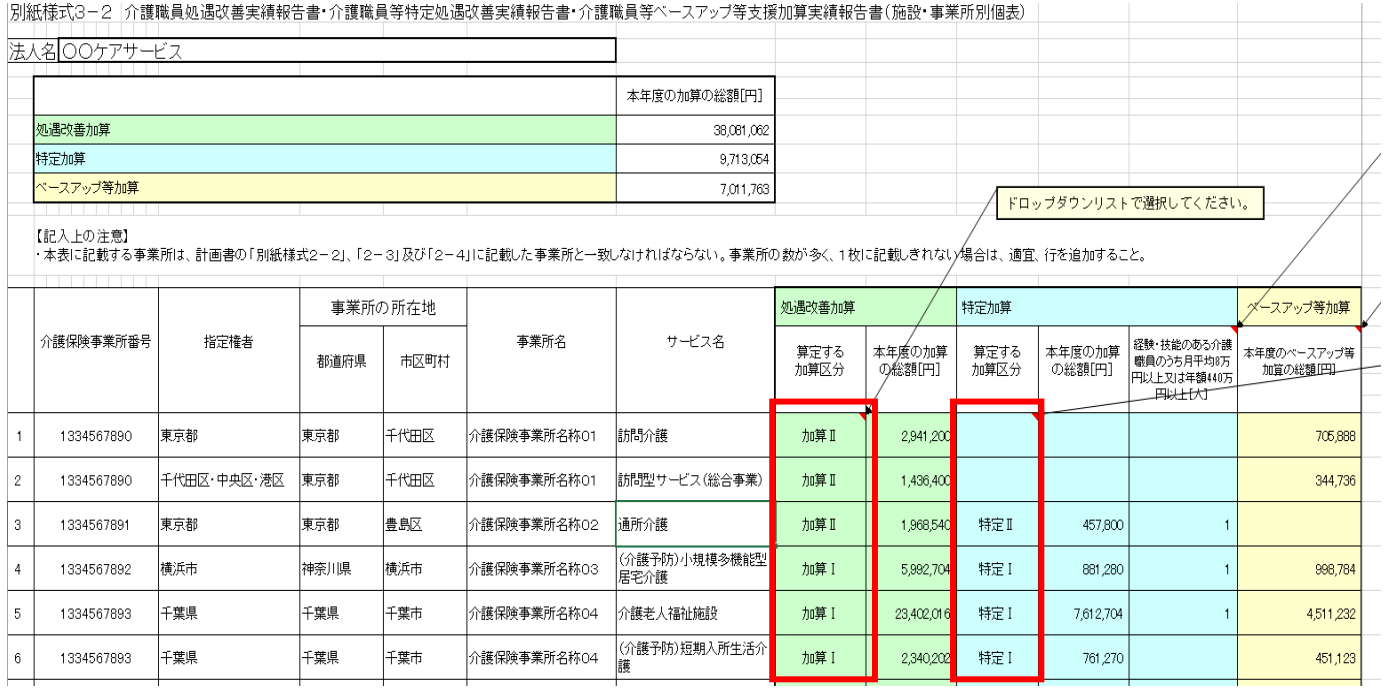

# ✎ **赤枠の部分「算定する加算区分」を入力してください。**

 $\overline{\mathbf{v}}$ **自動転記の内容が間違いないか確認してください。**

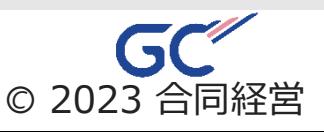

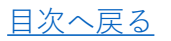

実績報告書作成

#### 2.様式転記と作成 ま こしす 処遇改善加算管理システム

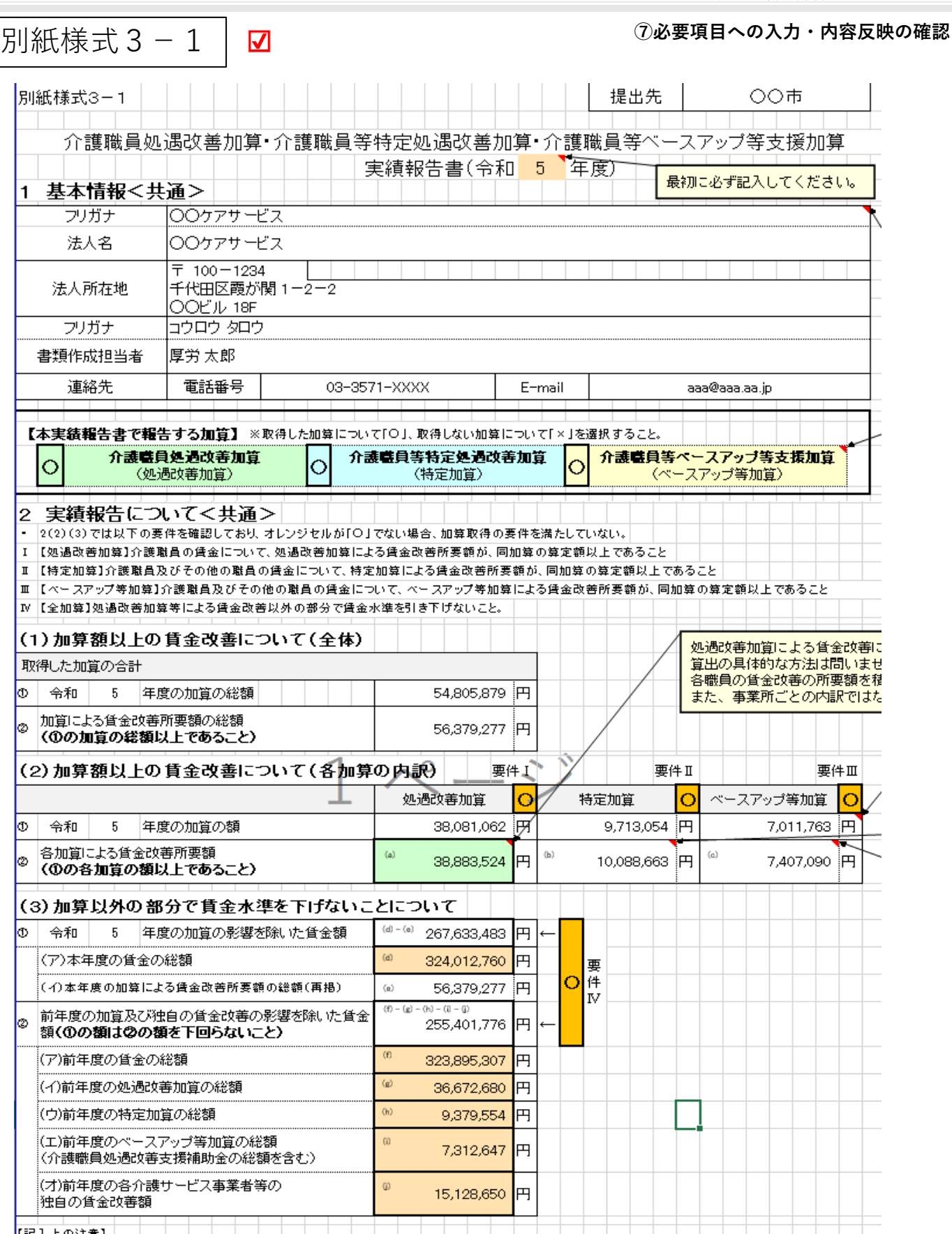

**全て自動転記されています。内容が間違いないか確認してください。**

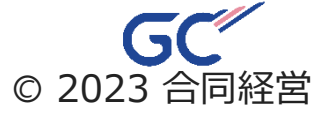

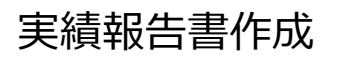

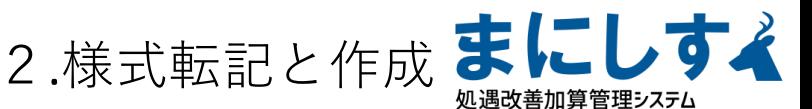

別紙様式3-1

 $\overline{\mathbf{v}}$ 

**⑦必要項目への入力・内容反映の確認**

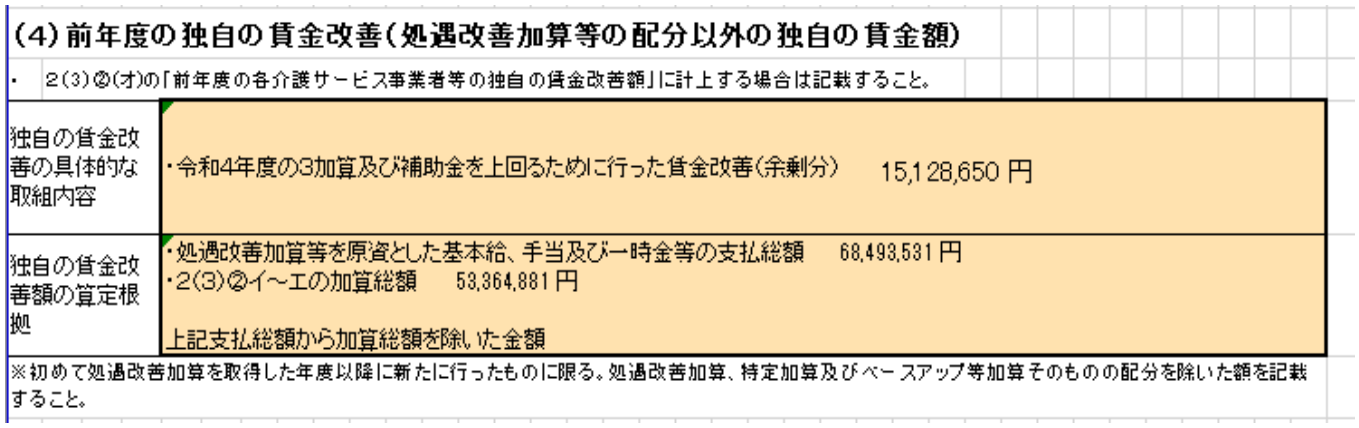

**2ー(3)ー(オ)に金額が記載されている場合は自動で文章が記入されます。**

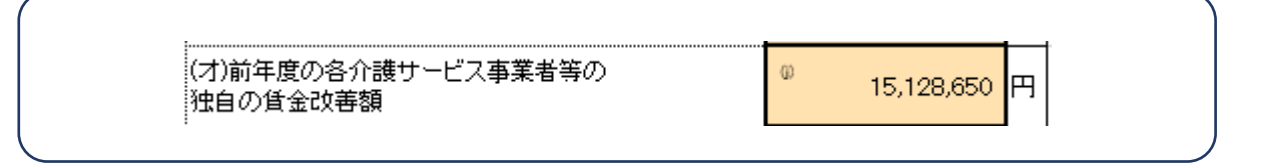

### **前年度の独自の内容についての記載です。**

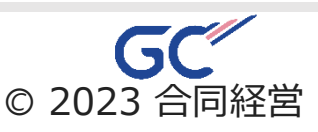

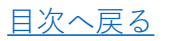

実績報告書作成 ※**特定加算を取得している場合のみ**

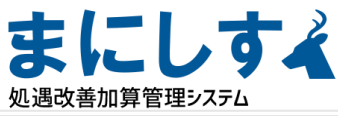

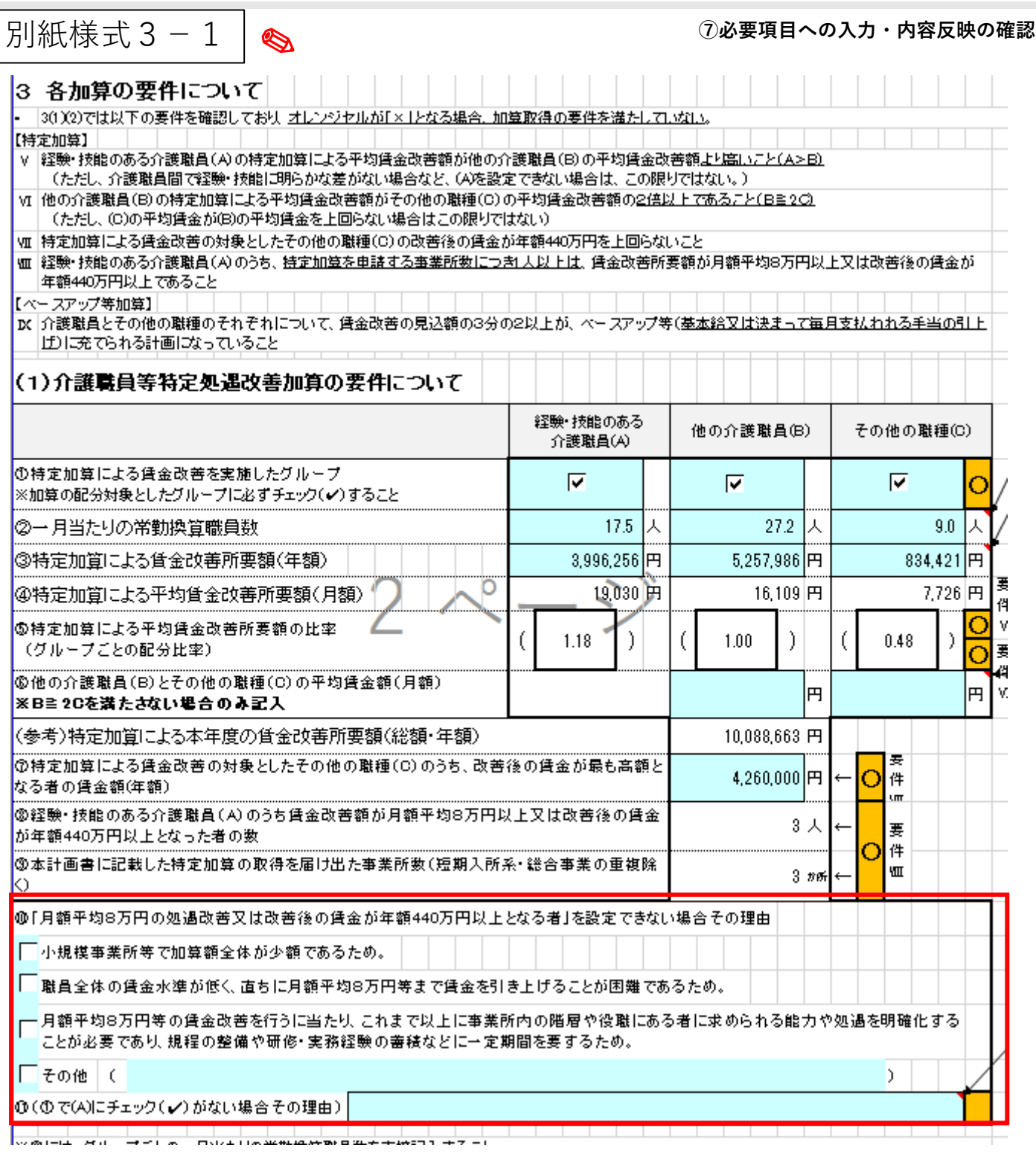

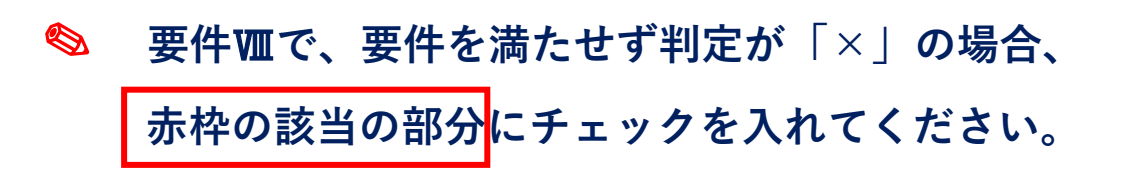

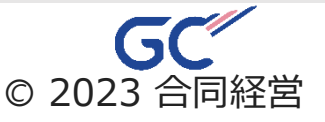

実績報告書作成 ※**ベア加算を取得している場合のみ**

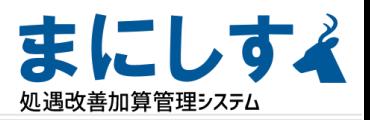

**⑦必要項目への入力・内容反映の確認**

別紙様式3-1  $\overline{\mathbf{v}}$ 

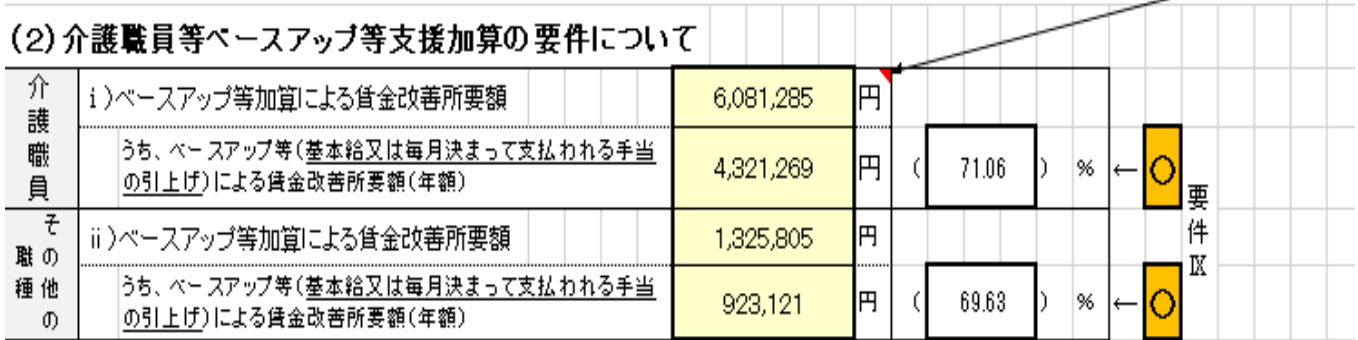

**全て自動転記されています。 転記された内容が間違いないか確認してください。**

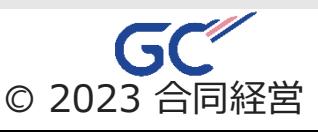

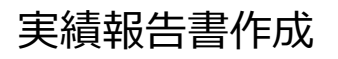

2.様式転記と作成 ま 処遇改善加算管理システム

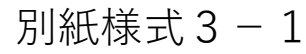

✎

**⑦必要項目への入力・内容反映の確認**

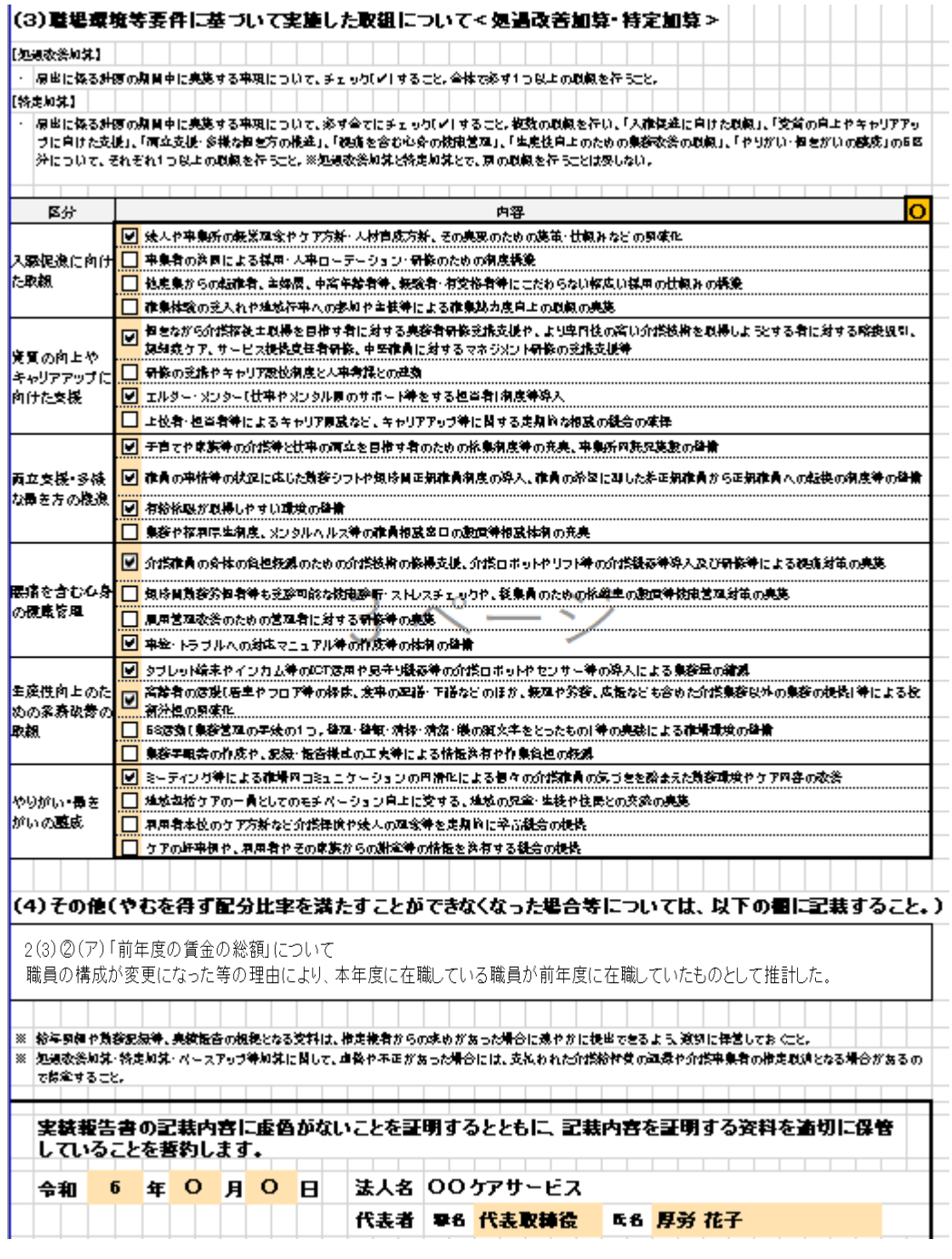

#### ✎ **該当の項目にチェックを入れてください。**

※**(4)について[はP6](#page-5-0)のシステム内処遇改善報告書で「今年度」を 選択した場合のみ表示されます。不要な場合は削除してください。**

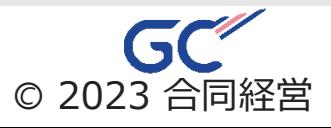

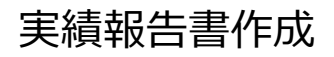

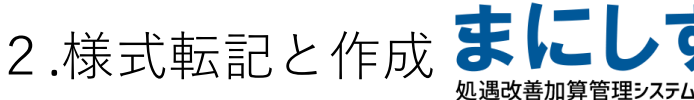

**⑦必要項目への入力・内容反映の確認**

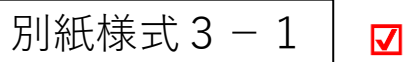

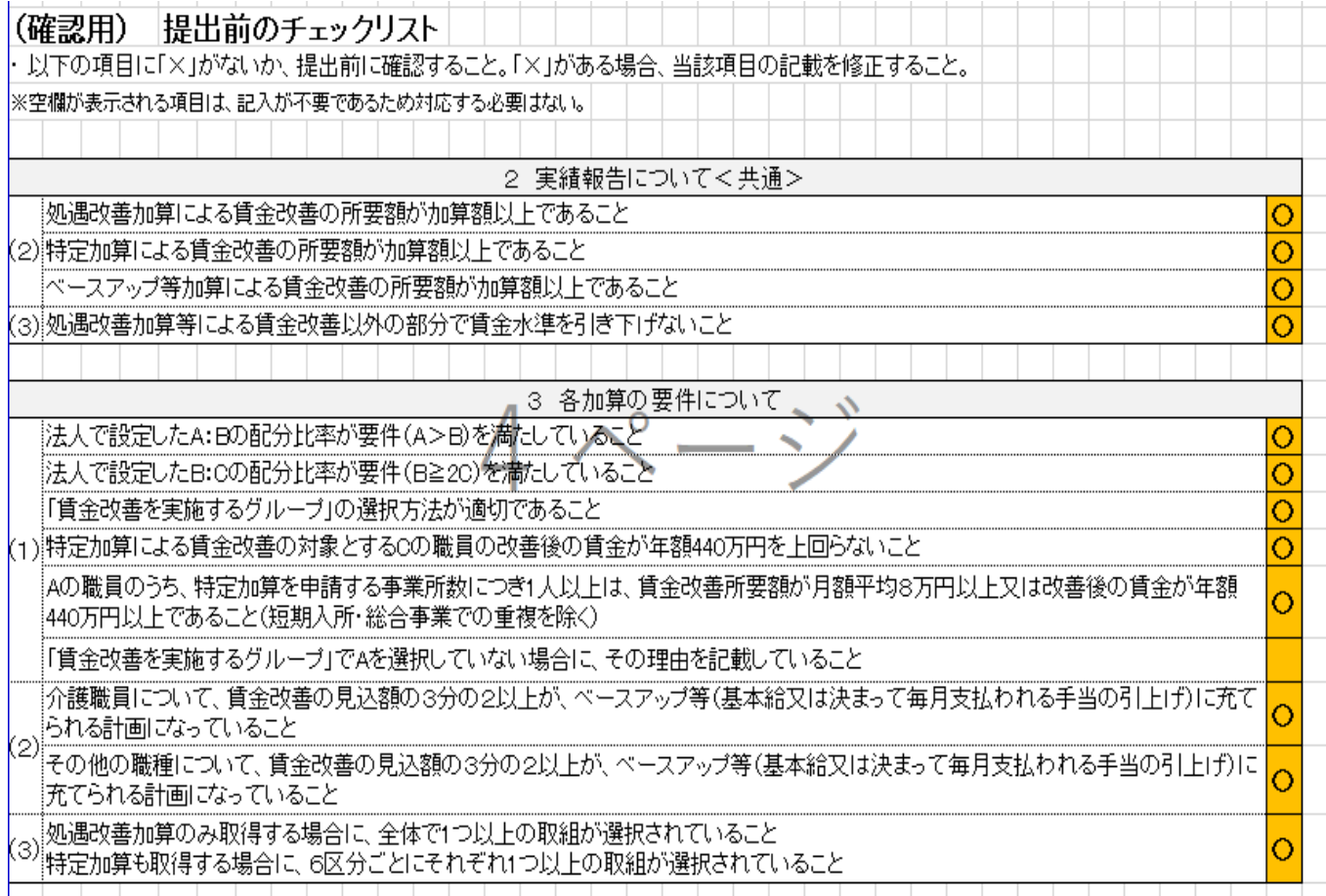

#### **全ての項目が〇になっていることを確認してください。**

**提出方法などは各指定権者の指示に従ってください。**

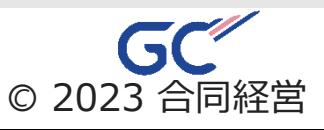